目次

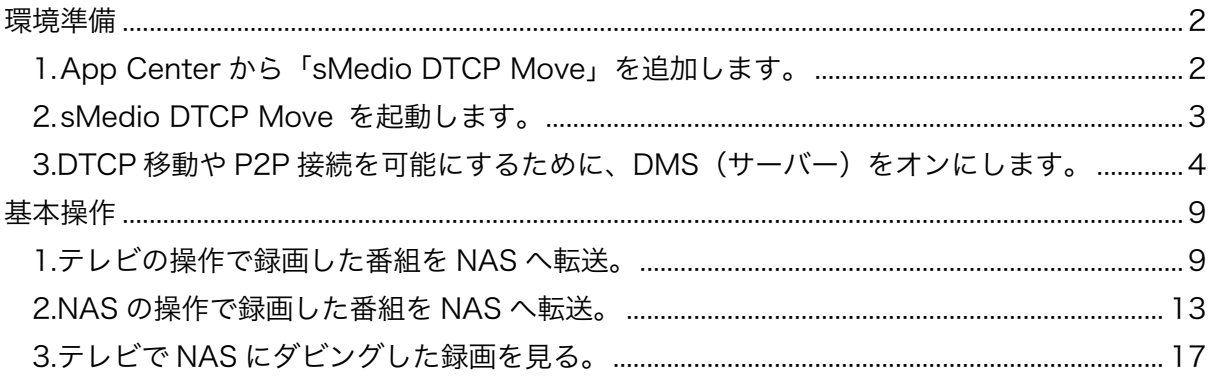

## 環境準備

この章は、録画したコンテンツを NAS に転送するための環境準備方法について解説します。 1. App Center から「sMedio DTCP Move」を追加します。

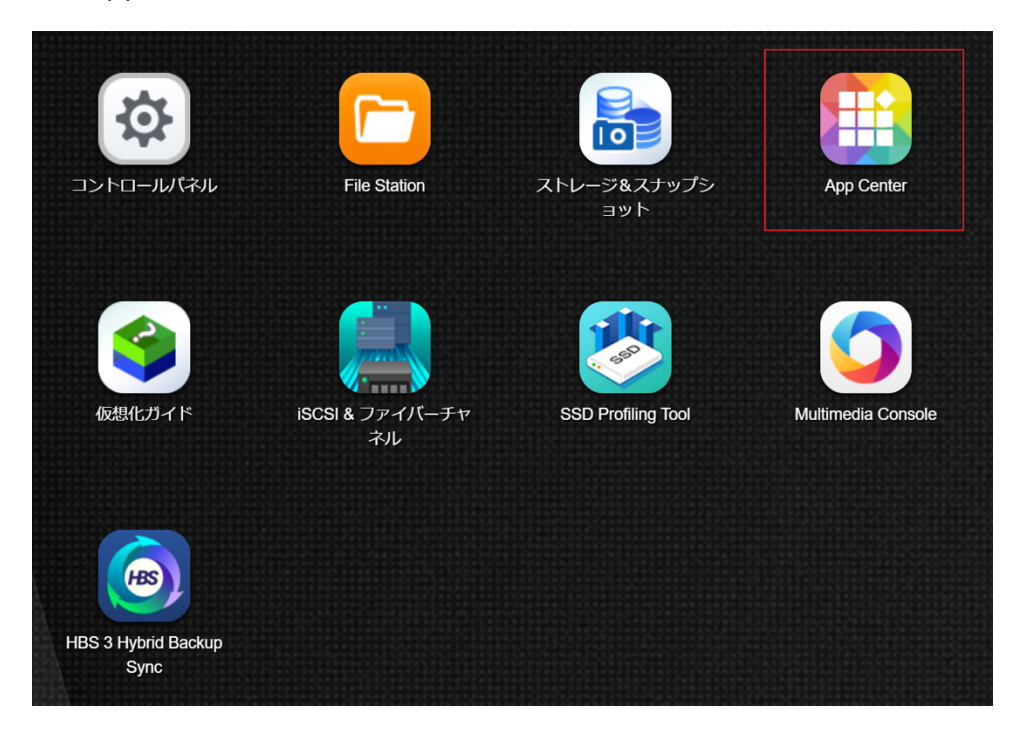

1-1.App Center "をクリックします。

## 1-2.右上の "検索 "で "DTCP "と入力します。

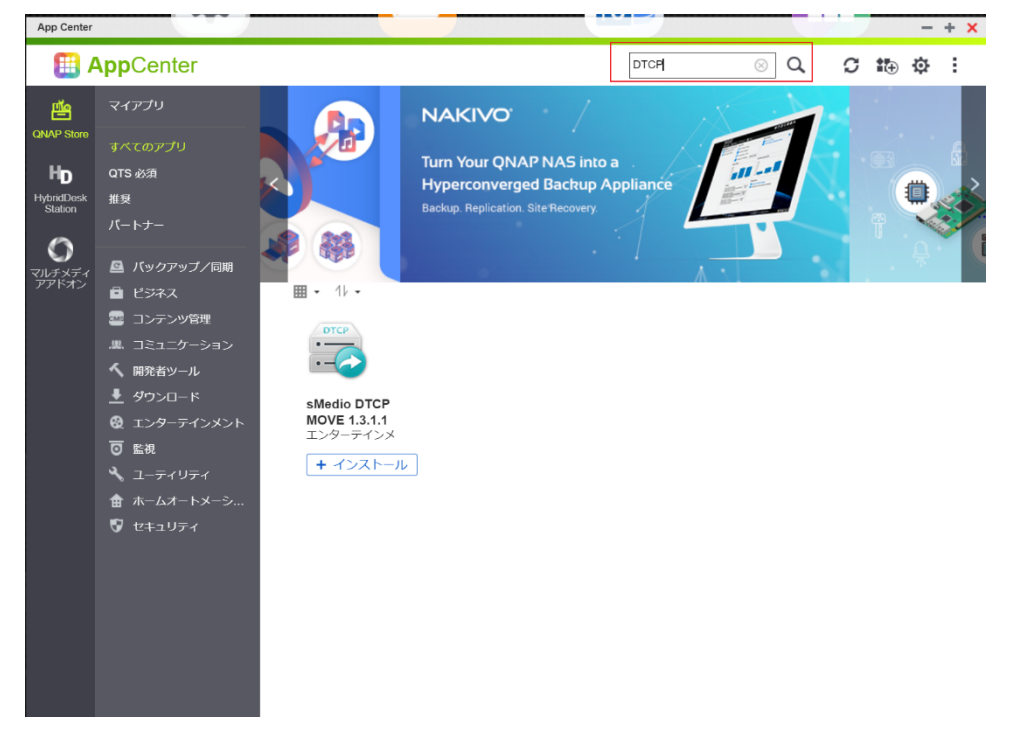

1-3.sMedio DTCP MOVE 下の「+インストール」をクリックし、インストール完了まで待 ちます。

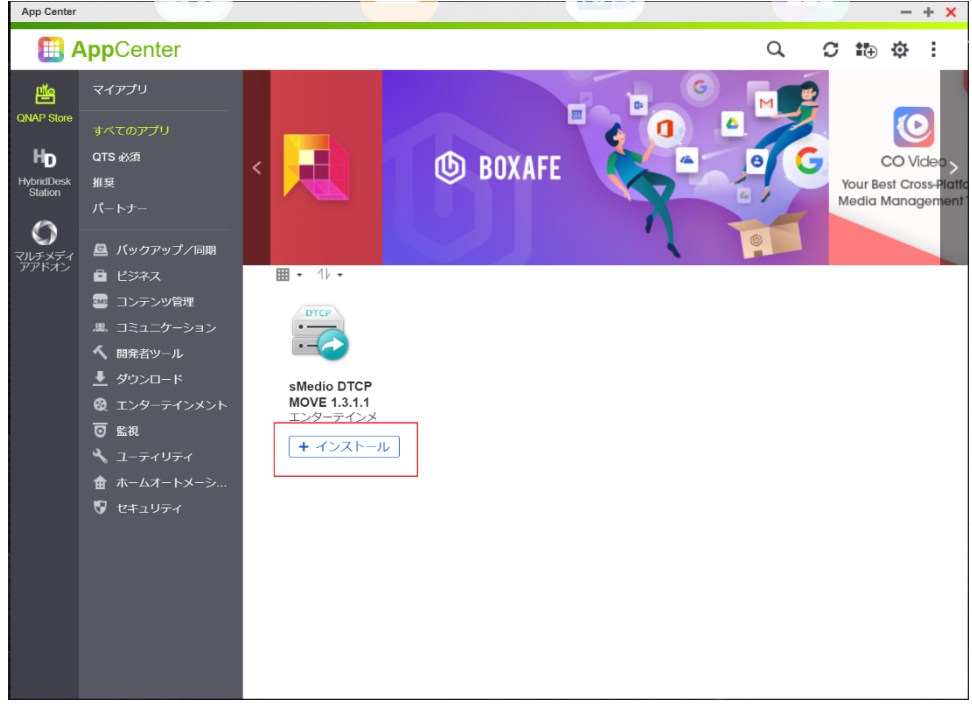

2. sMedio DTCP Move を起動します。

2-1.sMedio DTCP MOVE 下の "開く "をクリックします。

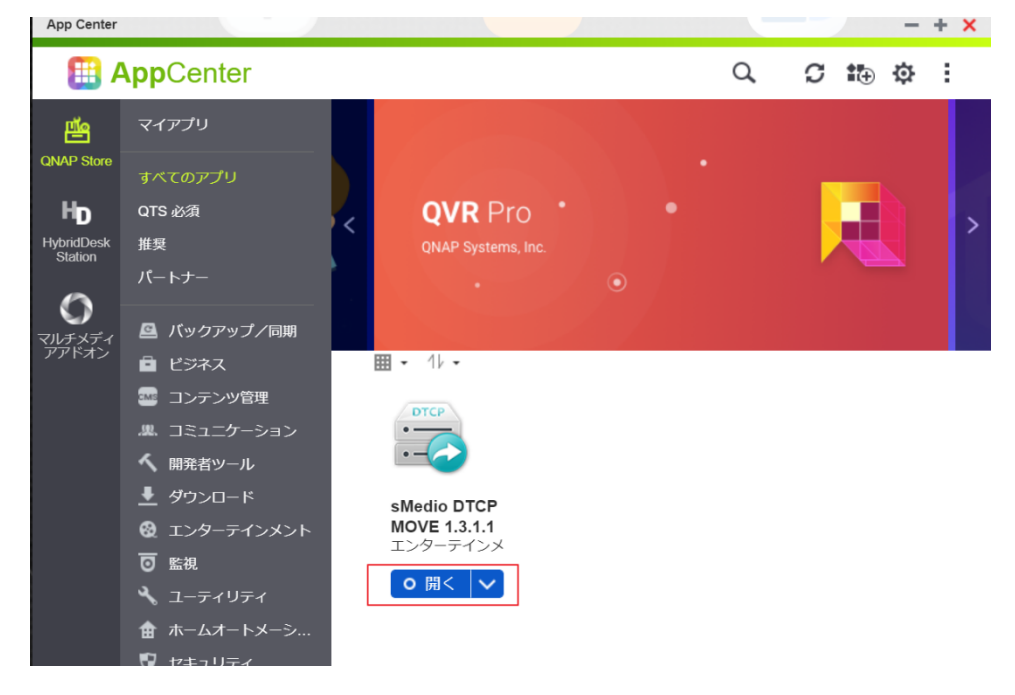

2-2.sMedio DTCP MOVE を初めて開いたときに言語を選択します。

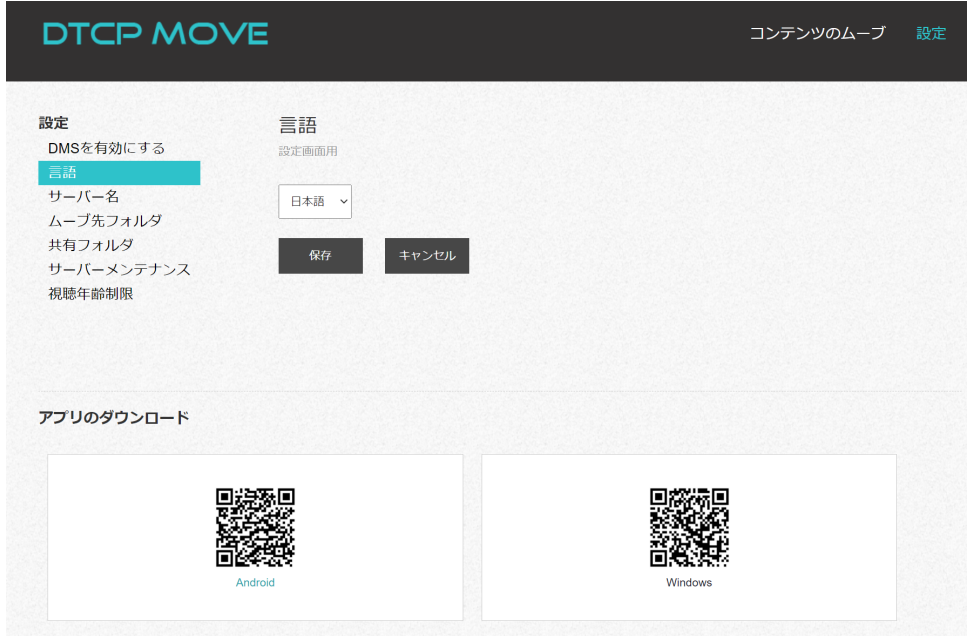

3.DTCP コンテンツの移動や P2P 接続を可能にするために、DMS(サーバー)機能を有効にし ます。

3-1.「DMS を有効にする」タブをクリックします。

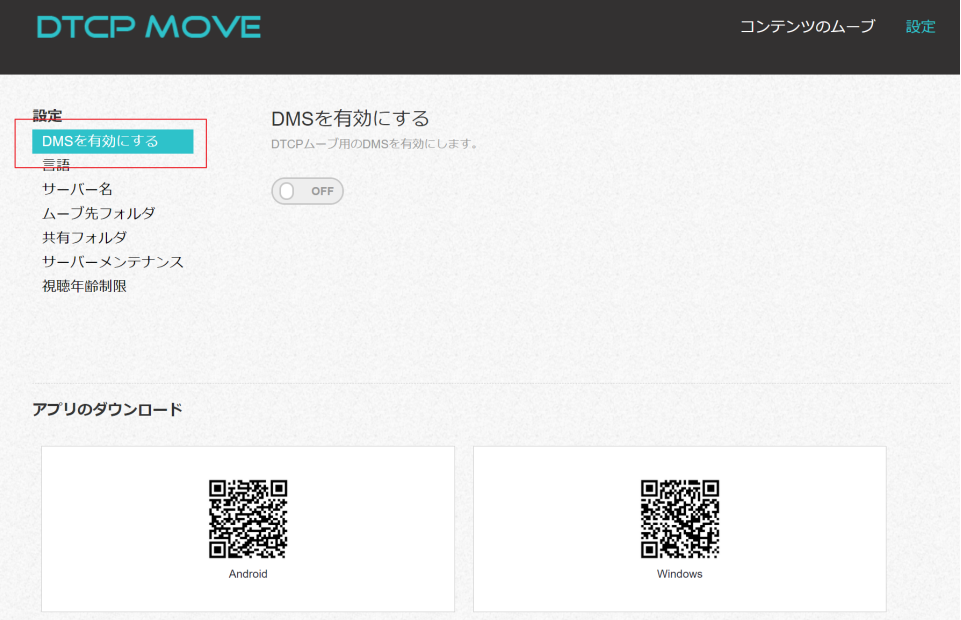

## 3-2.「OFF」ボタンをクリックします。

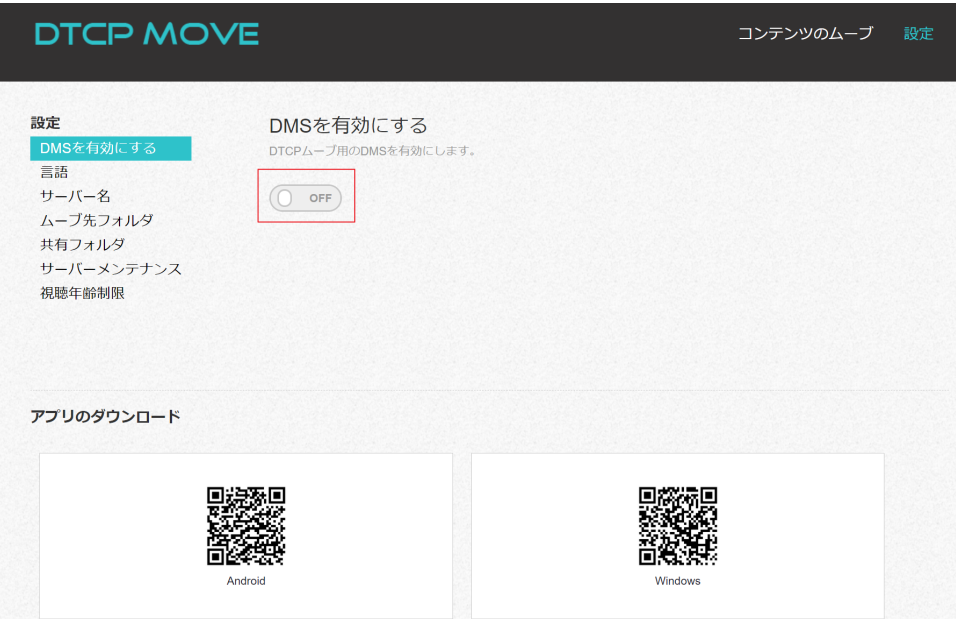

## 3-3. このアプリを使用するにはライセンスの購入が必要です。

ライセンスコードをお持ちでない場合は 3-4 からの操作を行います。 ライセンスコードをお持ちの場合は 3-7 から操作を続けてください。

3-4.「Yes、ライセンス購入ページを開く」をクリックします。

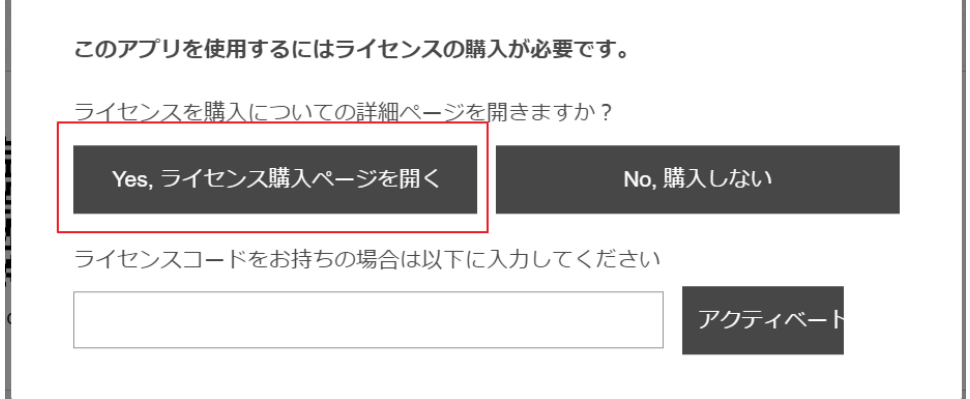

3-5.お支払い方法を選択して情報を入力したのち、「次へ」をクリックします。

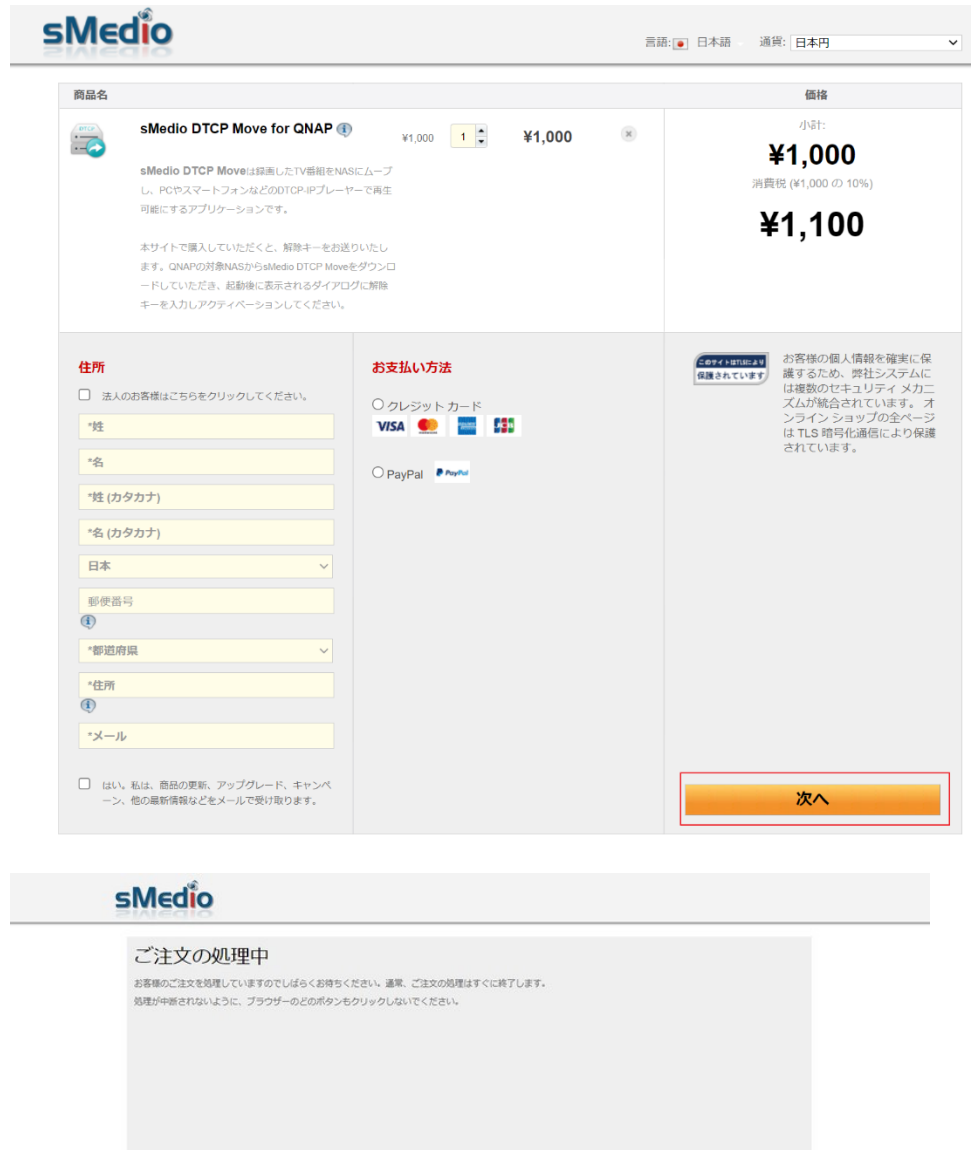

McAfee

Norton **CONTRACTOR**  3-6. 購入手続きが完了すると「プロダクトキー」が表示されるので、メモを取ってください。

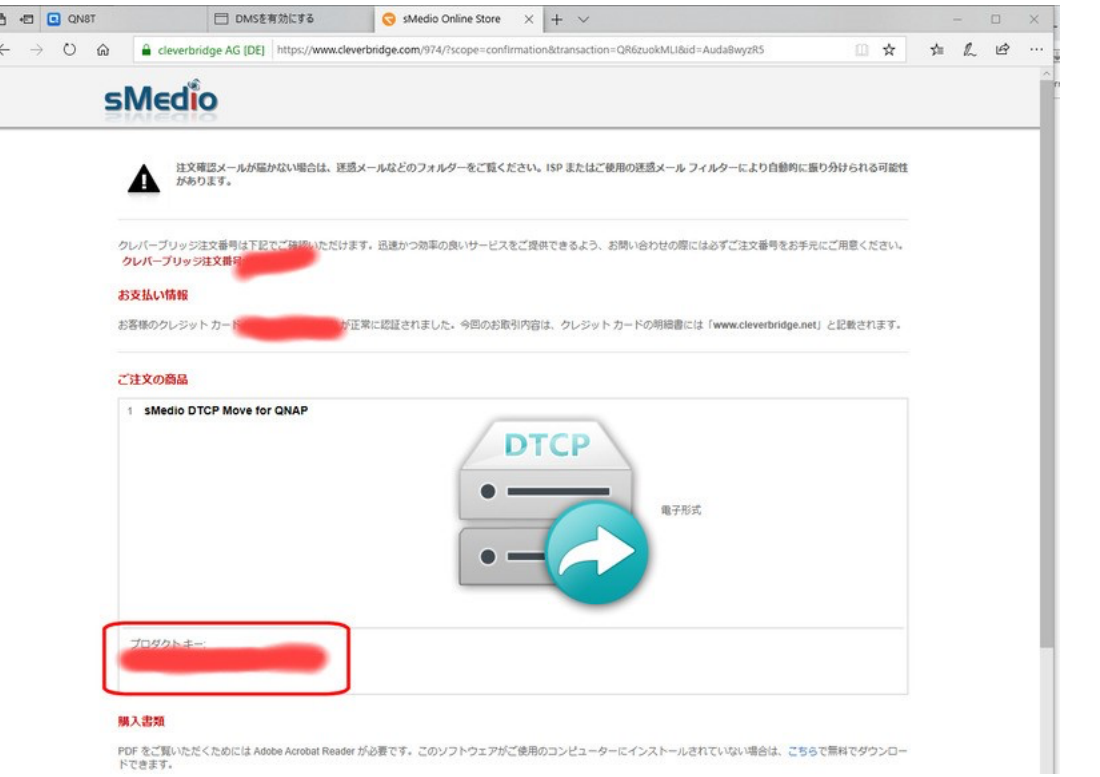

3-7. その後、元のページに戻り、「プロダクトキー」を入力し、「アクティベート」をクリッ クします。

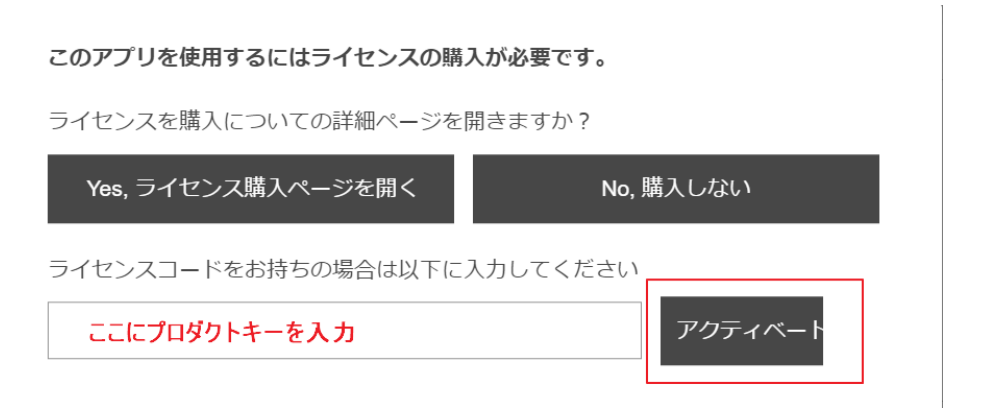

3-8. 「アクティベート」が済むと、トグルスイッチが「ON」になり、DMS 機能を有効化す ることができます。

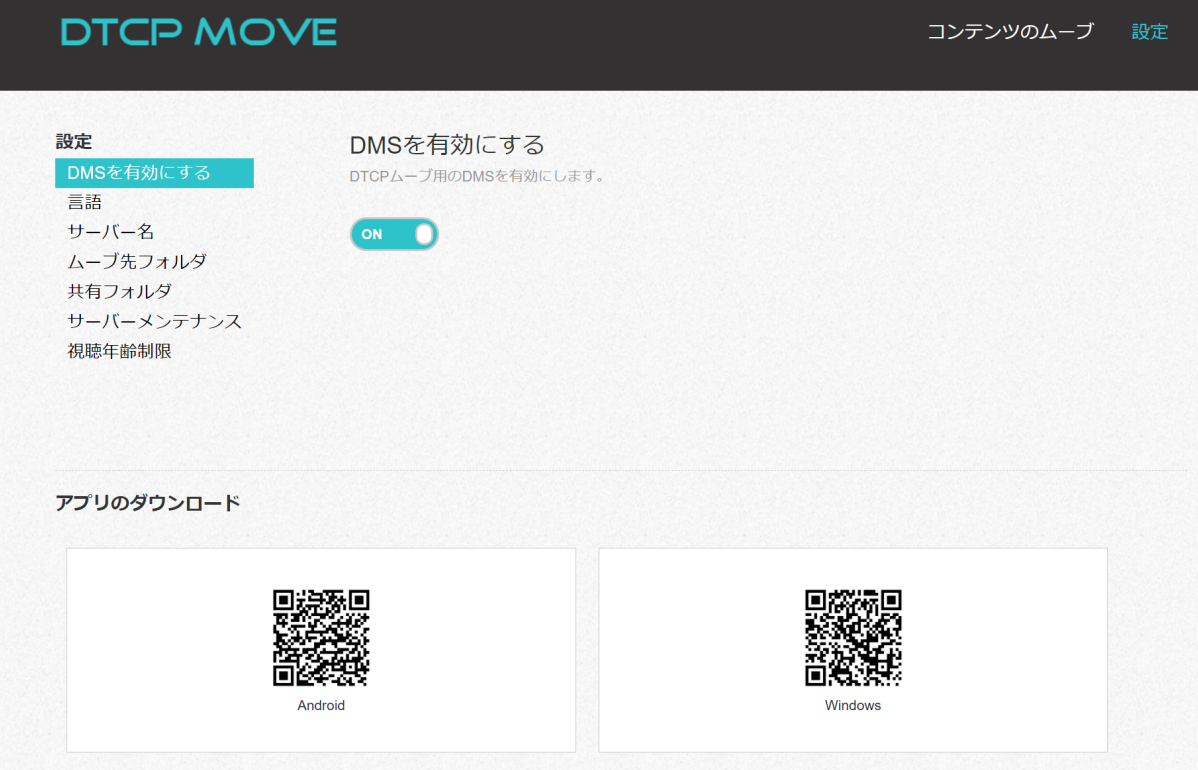

基本操作

この章では、録画したコンテンツのダビングと、NAS に保存したコンテンツを再生するための基 本的な操作方法について解説します。

TV で録画したコンテンツを NAS に保存する方法は、TV 側から操作をする方法と、NAS 側で操 作する方法の 2 通りがあります。それぞれの方法について説明します。

1.テレビ側の操作で、録画したコンテンツを NAS へ転送する場合

以下の手順は、Panasonic ビエラ TH-L47FT60 の場合です。

1-1.リモコンの「録画一覧」ボタンを押し、録画したテレビ番組を選択して「サブメニュー」 ボタンを押します。

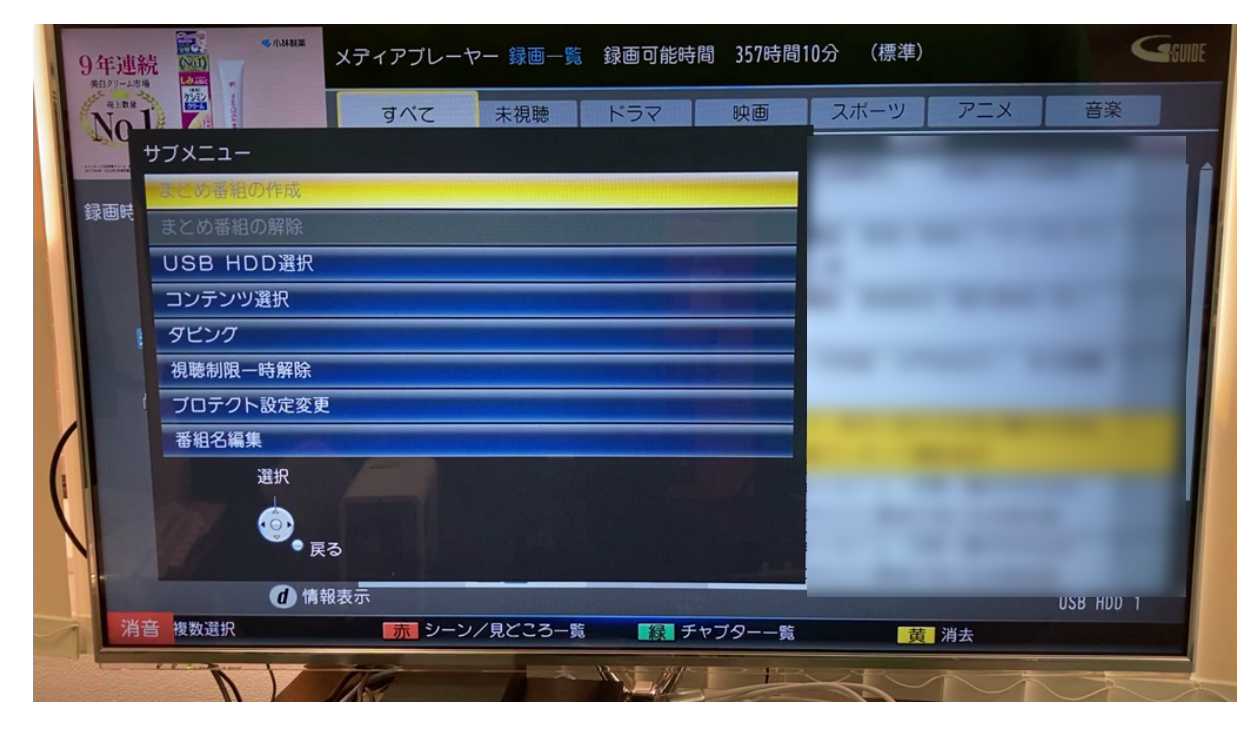

1-2.「ダビング」を選択して「決定」ボタンを押します。

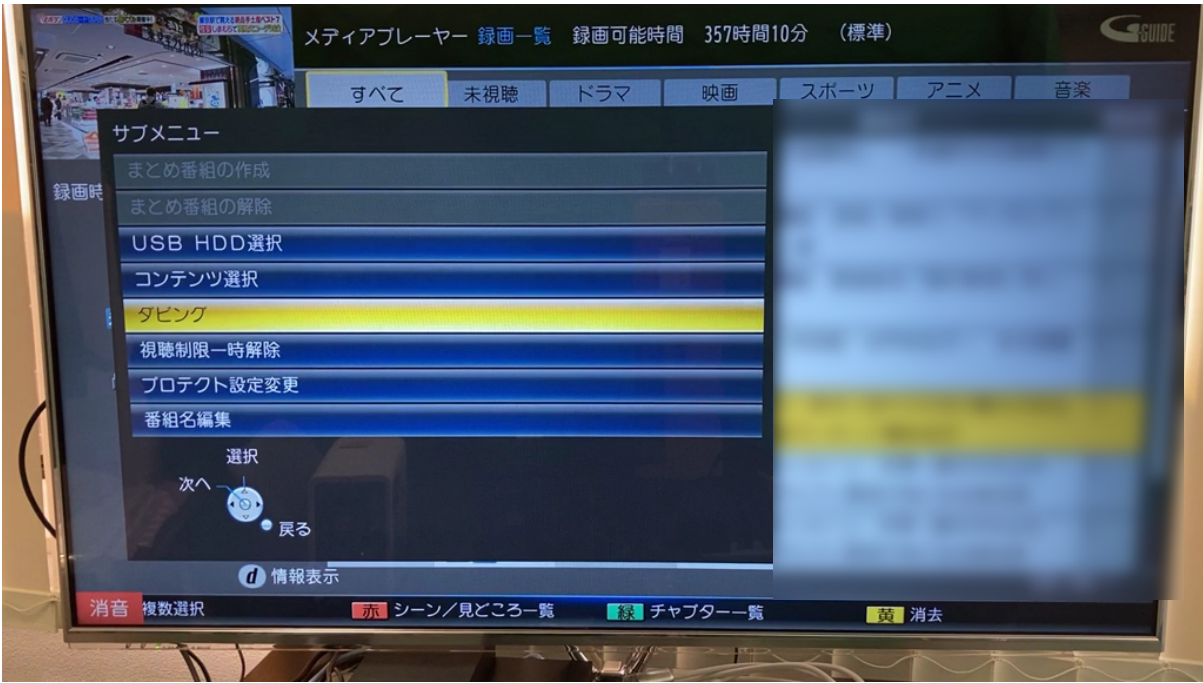

1-3.ダビング可能な機器が複数ある場合は、「ダビング機器」を選択して決定ボタンを押すこ とで、ダビング先のデバイスを選択します。

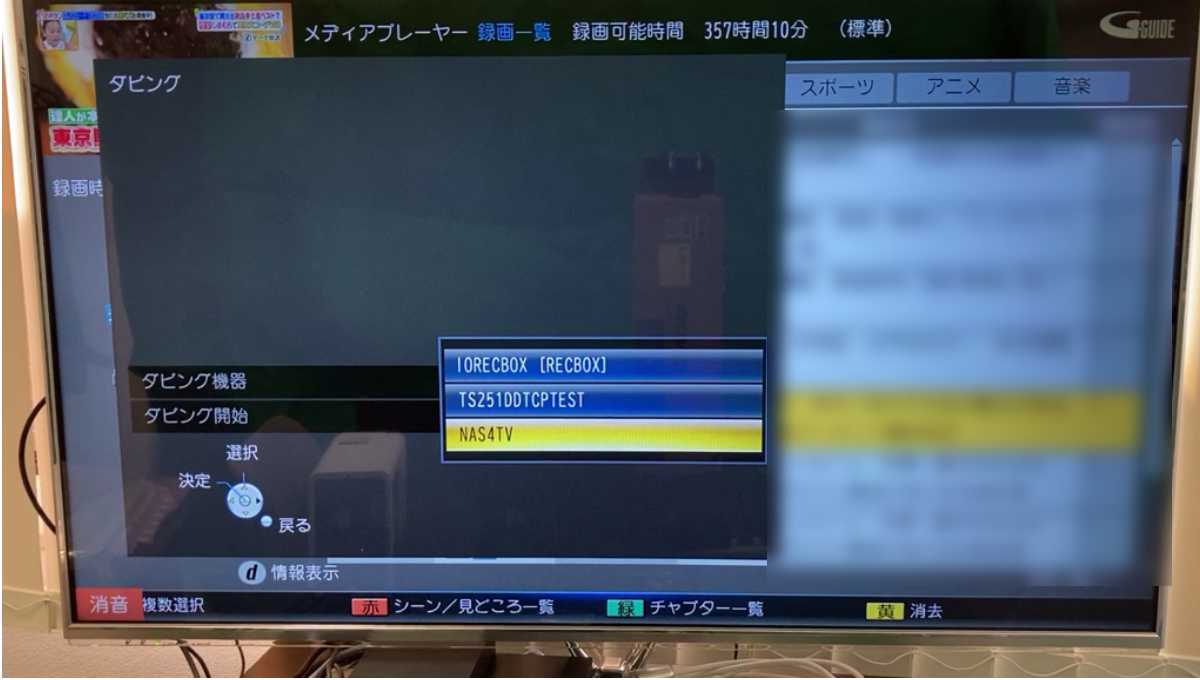

1-4.「ダビング開始」を選択して「決定」ボタンを押すと、ダビングが開始されます。

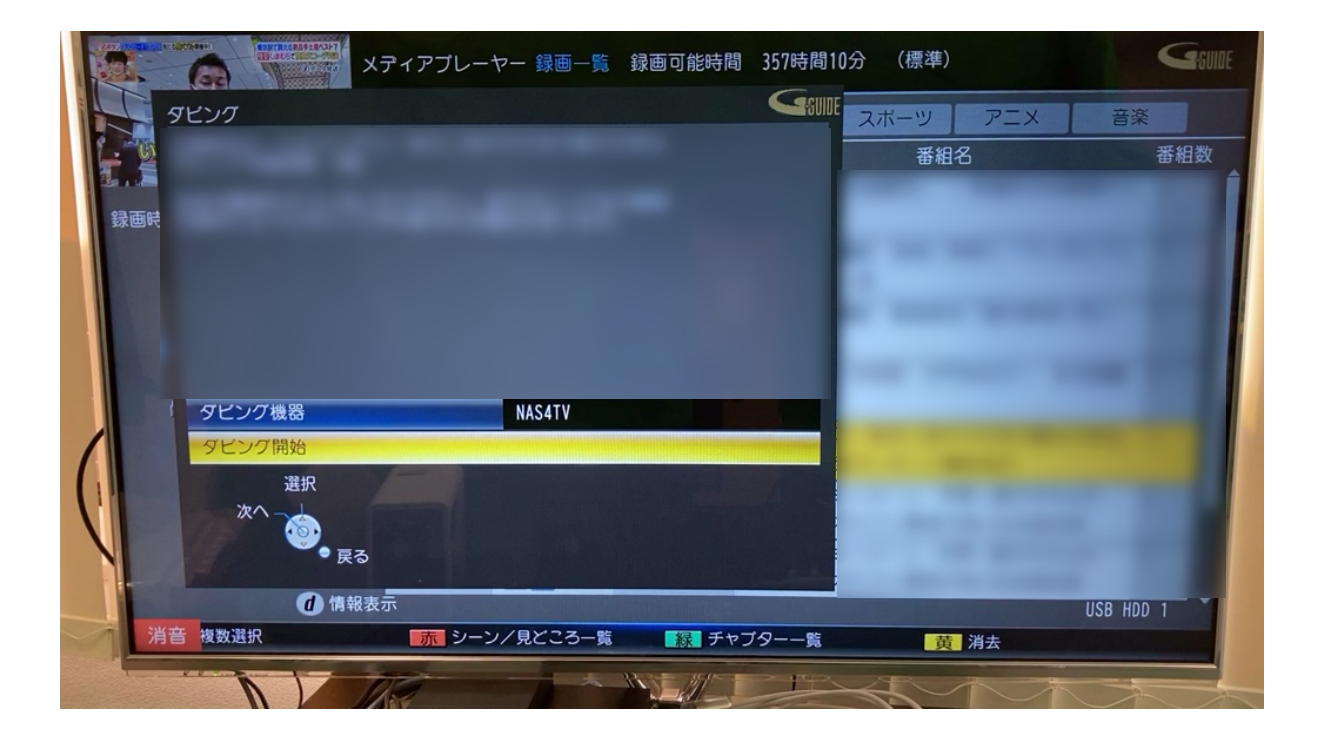

1-5.ダビングが開始されるので、完成するまで待ちます。

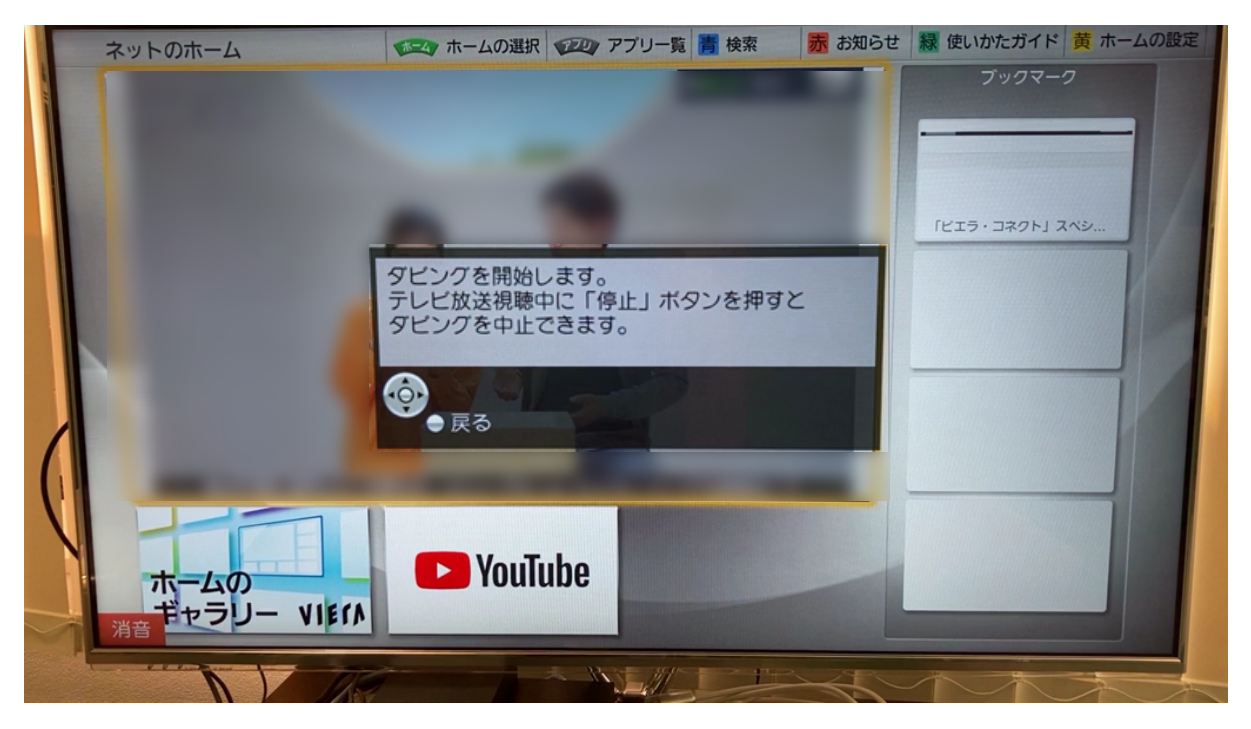

(ダビングの進捗情報は、「画面表示」ボタンを押すと表示できます。)

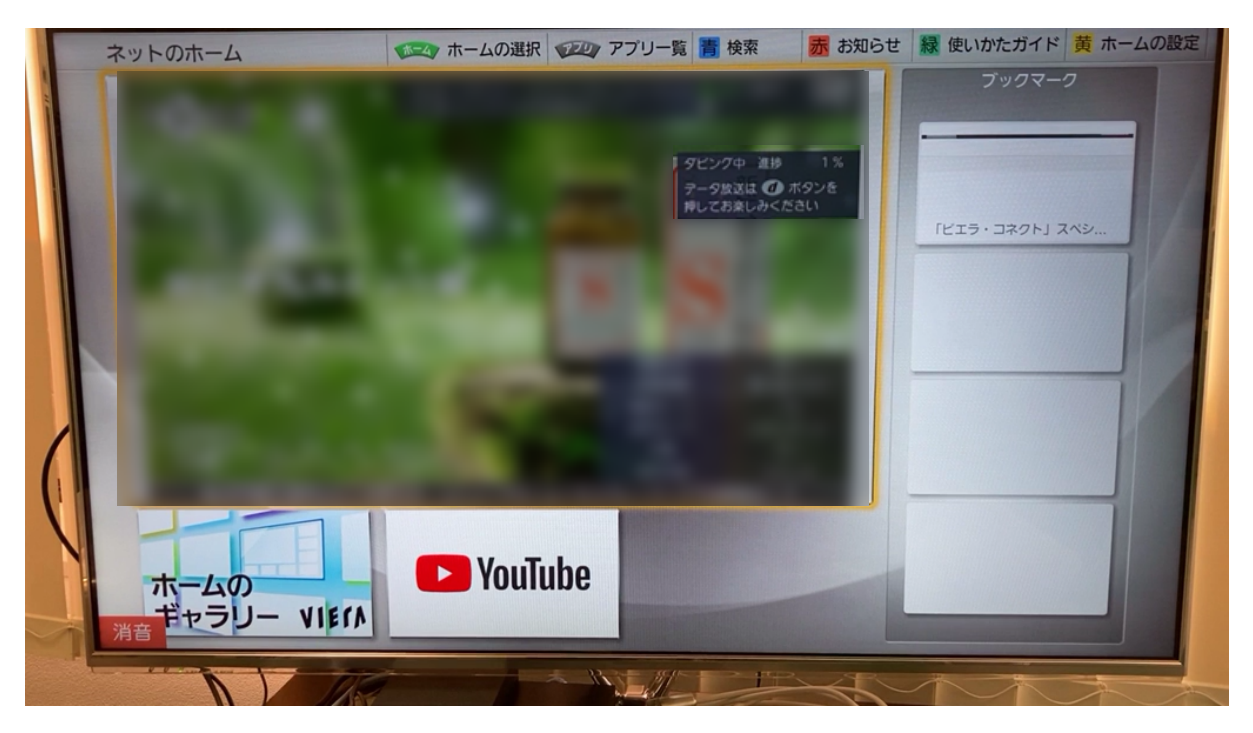

2.NAS 側の操作で録画した番組を NAS へ転送する場合

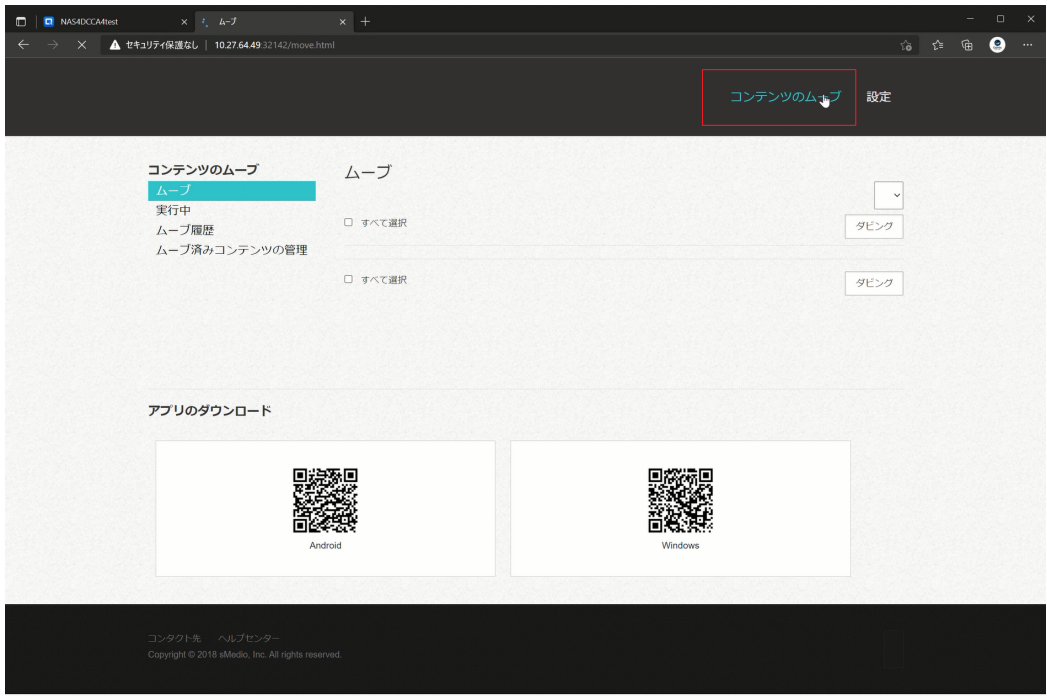

2-1."コンテンツのムーブ"のボタンをクリックします。

2-2 NAS へ転送したいコンテンツが保存されているレコーダーを選択します。 ここの手順では、I-O DATA RECBOX (レックボックス) HVL-RS シリーズ内の録画済み コンテンツを転送します。

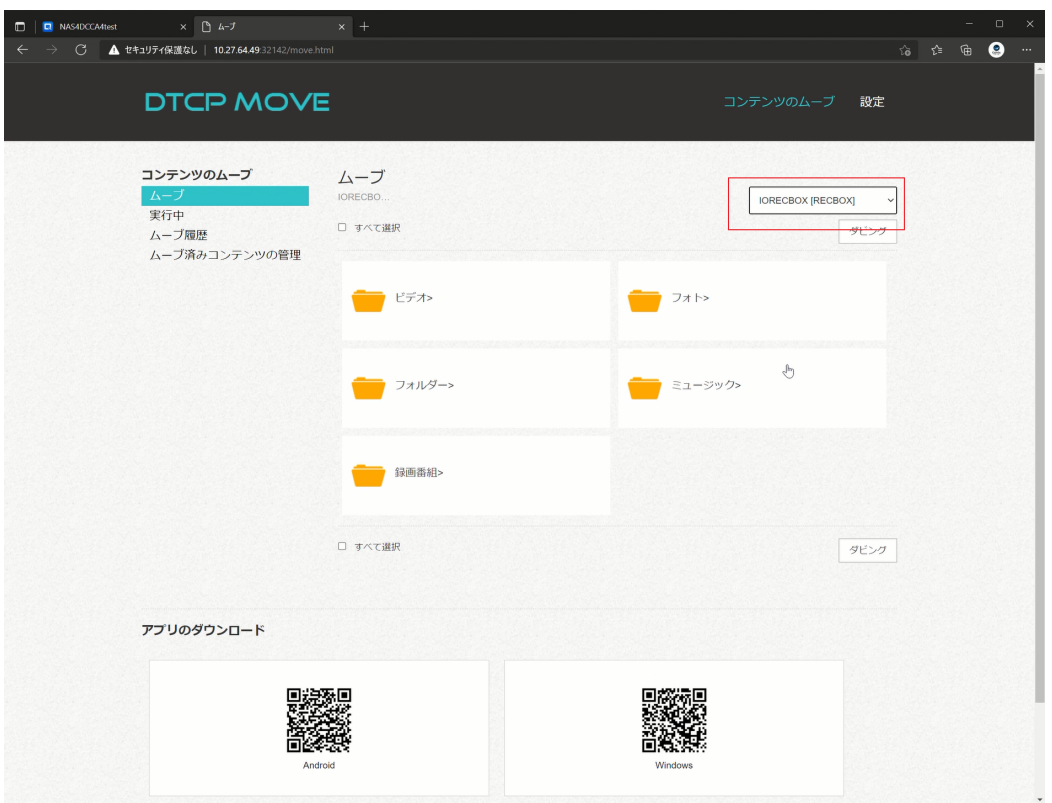

2-3.転送したいコンテンツを選択して、「ダビング」ボタンをクリックします。

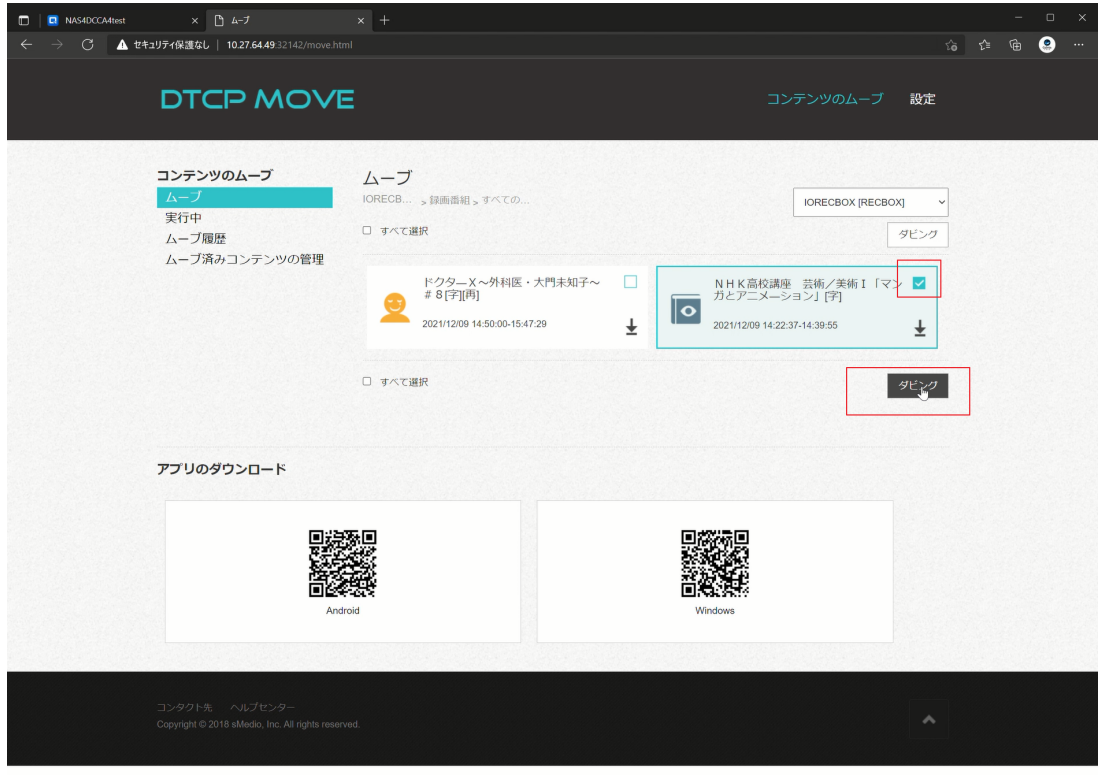

2-4.コピーカウント回数が減少する旨のメッセージが表示されます。「はい」ボタンをクリッ クして、転送を実行します。

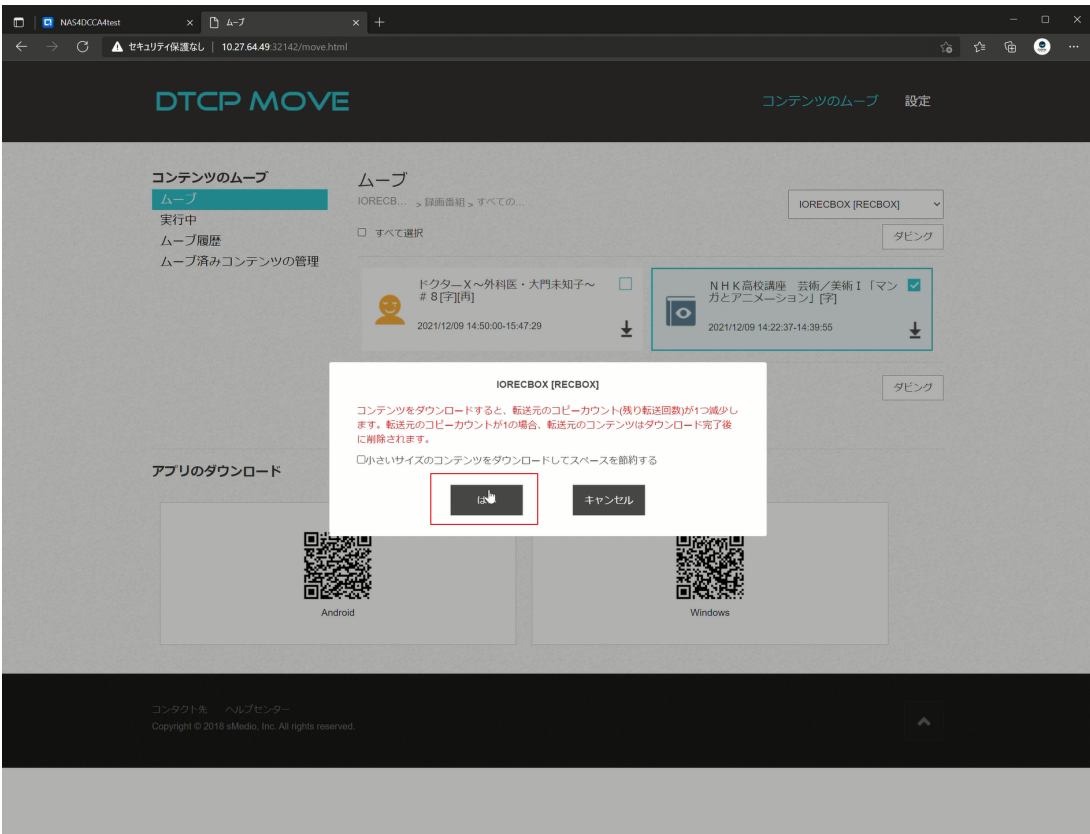

2-5.「ダビングを開始しました。」のポップアップメッセージが表示されます。

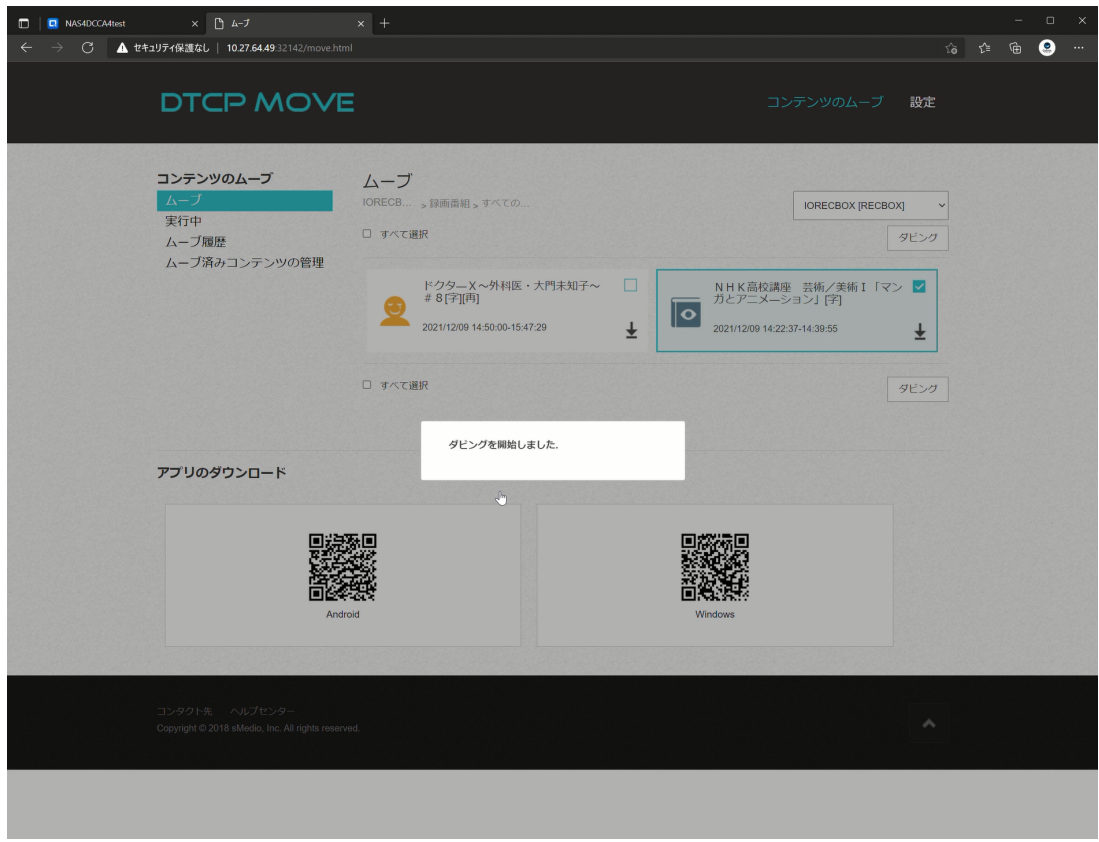

2-6.「実行中」のページで転送進捗を確認することができます。

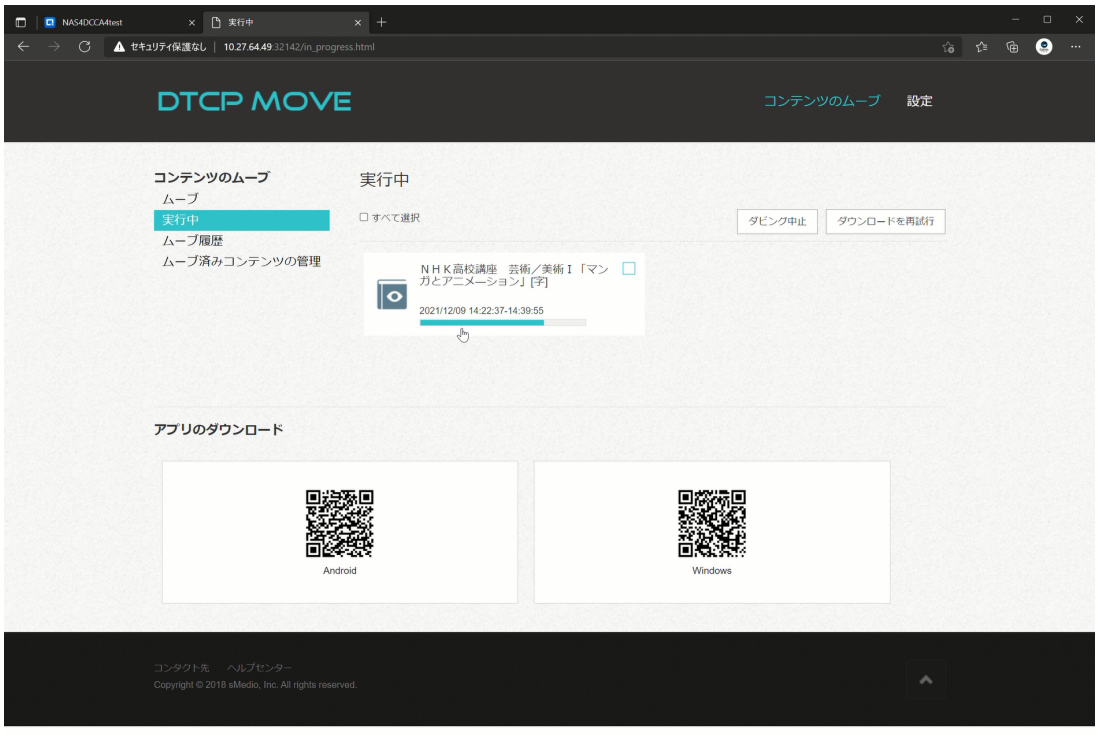

2-7.「ムーブ履歴」のページで転送開始と終了時間の確認ができます。

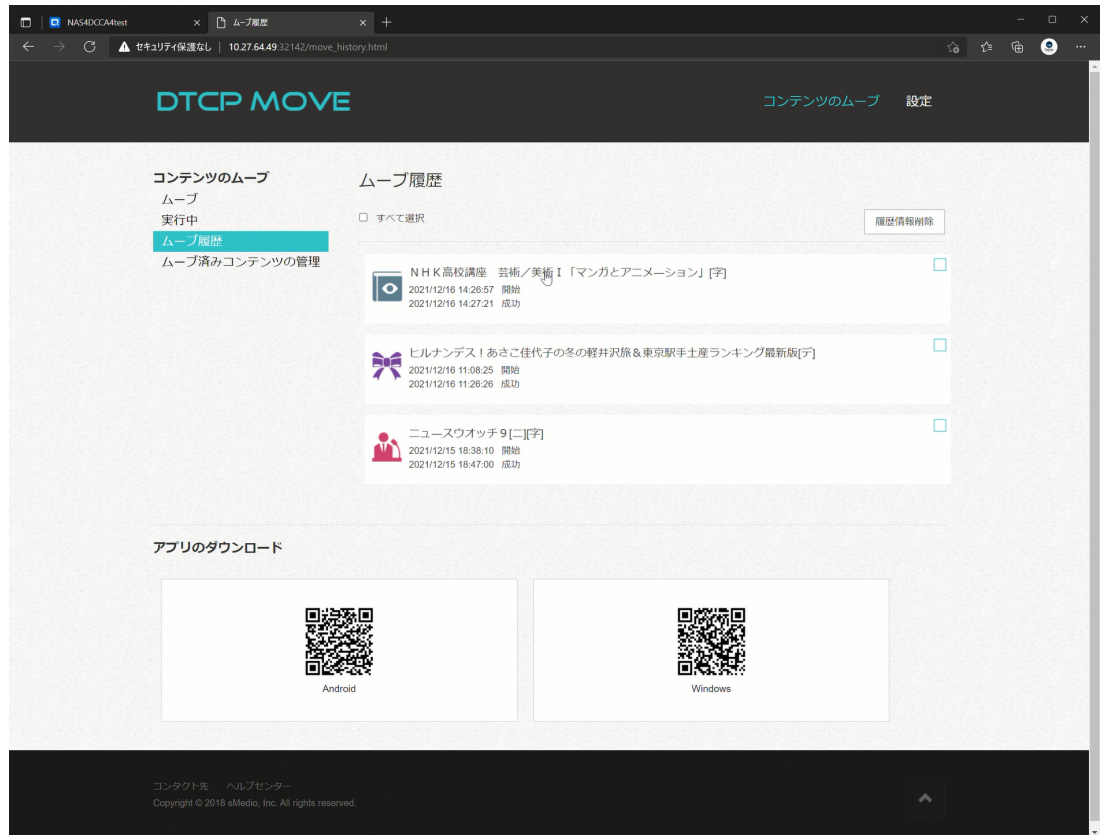

2-8.「ムーブ済みコンテンツの管理」のページでコンテンツの移動、削除ができます。

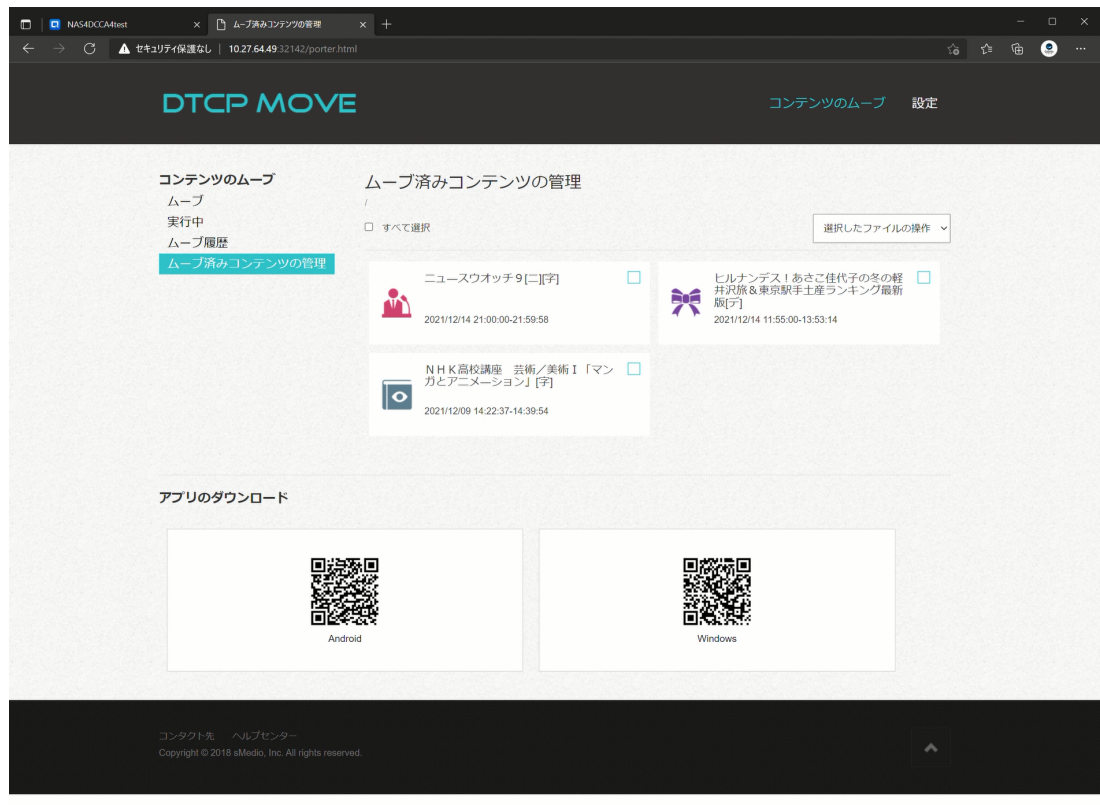

3.テレビで NAS にダビングしたコンテンツを見る。

3-1.「アプリ」ボタンを押します。

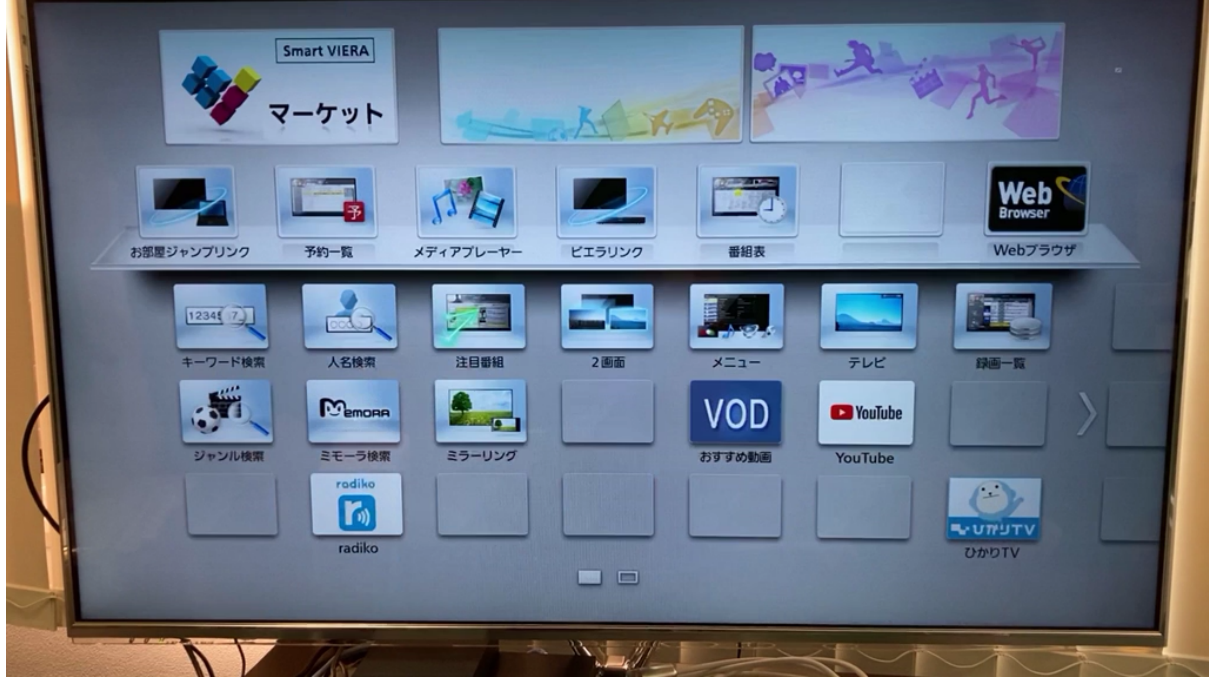

3-2.「お部屋ジャンプリンク」を選択して「決定」ボタンを押します。 (※TV によって名称 が異なりますので、お手持ちの TV のマニュアルなどをご参照ください)

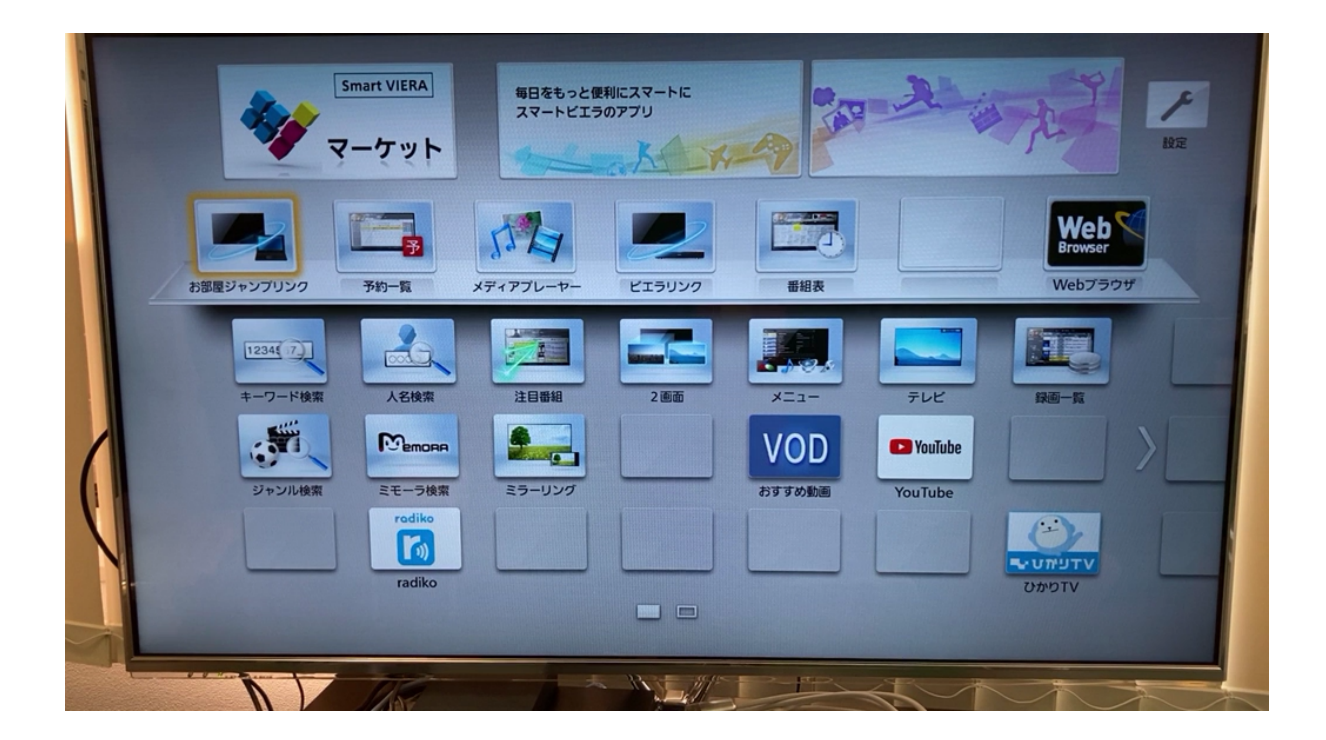

3-3.NAS にて設定した DMS の名称を選択して「決定」ボタンを押します。

|                        | お部屋ジャンプリンク              |                            |  |
|------------------------|-------------------------|----------------------------|--|
|                        | ONRP                    | TS251DDTCPTEST             |  |
|                        | $\overline{\mathbb{R}}$ | NAS4TV                     |  |
|                        | $\frac{1}{\omega}$      | TS-h886-01                 |  |
|                        | ×,<br>ONRP              | TVS-h1288X-01              |  |
|                        | ONOP                    | KoiMeeter                  |  |
|                        | ONRP                    | Office-Rabby               |  |
|                        | o<br>ONRP               | TES1885Uikoshi             |  |
|                        | DNRP                    | TS-453BT3-01               |  |
|                        | <b>Carl</b>             | TS-453B-01                 |  |
| 選択                     | <b>Call</b>             | $QJP-DJ2$                  |  |
| 69<br>● 戻る<br>$\Theta$ |                         | Plex Media Server: QJP-DJ2 |  |
| 次へ                     |                         | 1 情報表示<br>14               |  |
| a fill                 | 玩                       | 原<br>黄                     |  |
|                        |                         | <b>Harry</b>               |  |

3-4.「Folder」を選択して「決定」ボタンを押します。

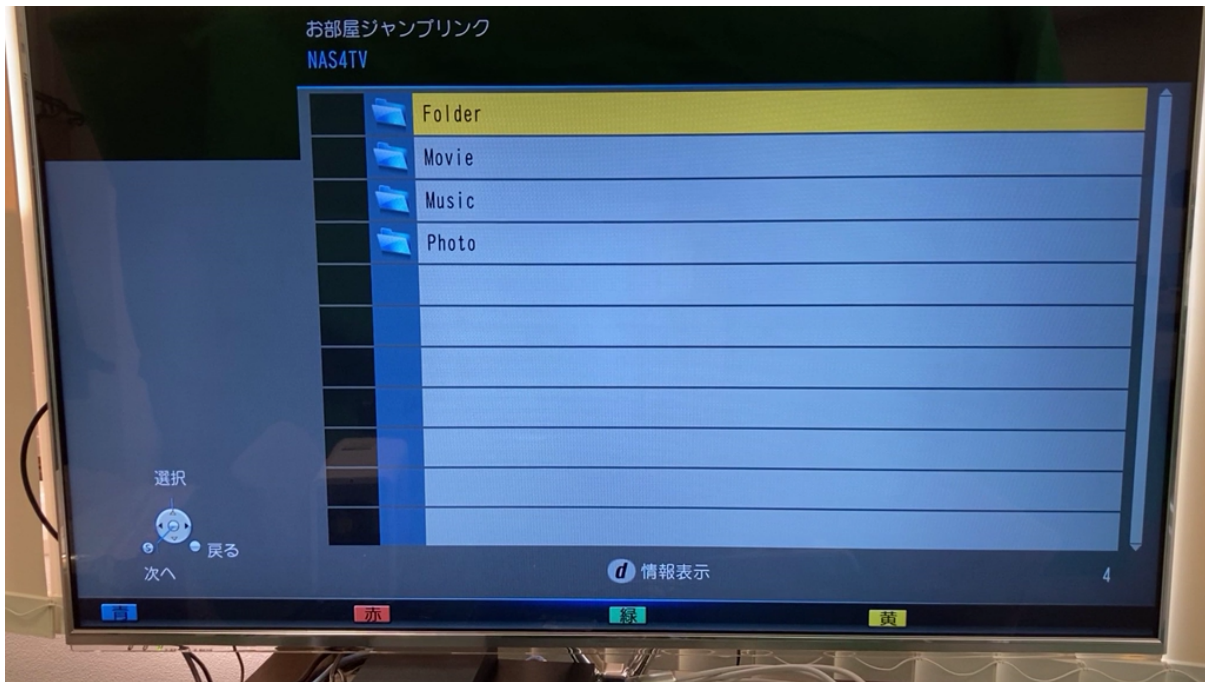

3-5.「Download」を選択して「決定」ボタンを押します。

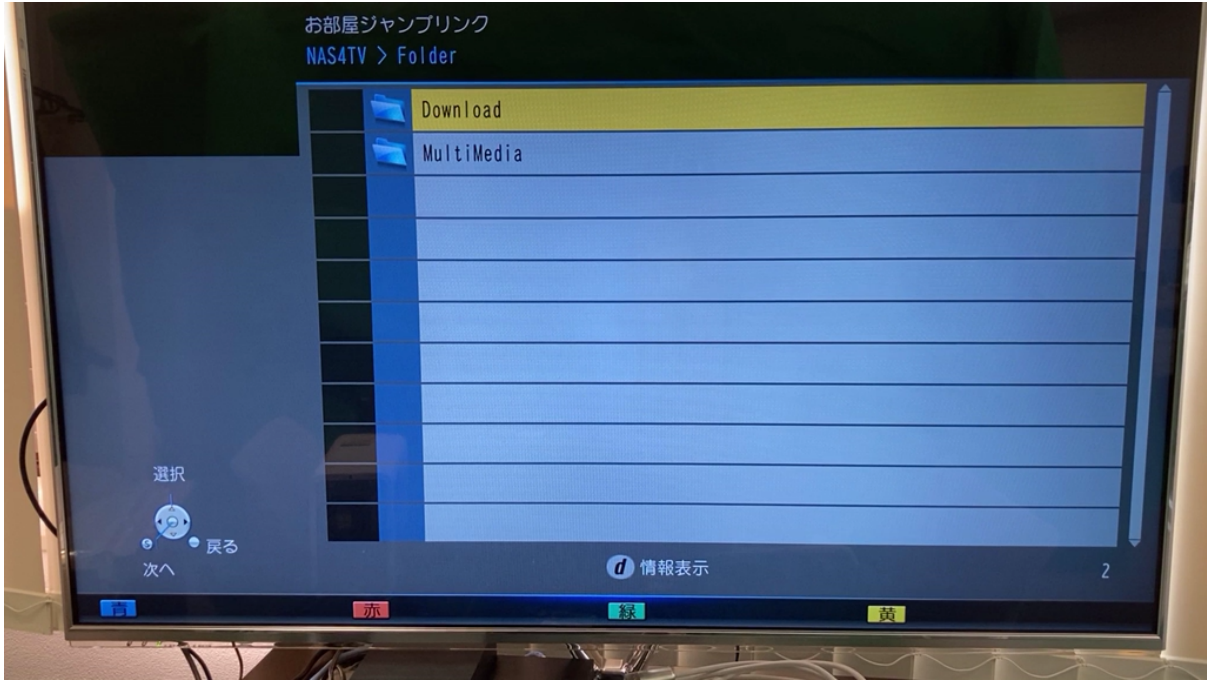

3-6.コンテンツを選択して「決定」ボタンを押すことでコンテンツを再生できます。

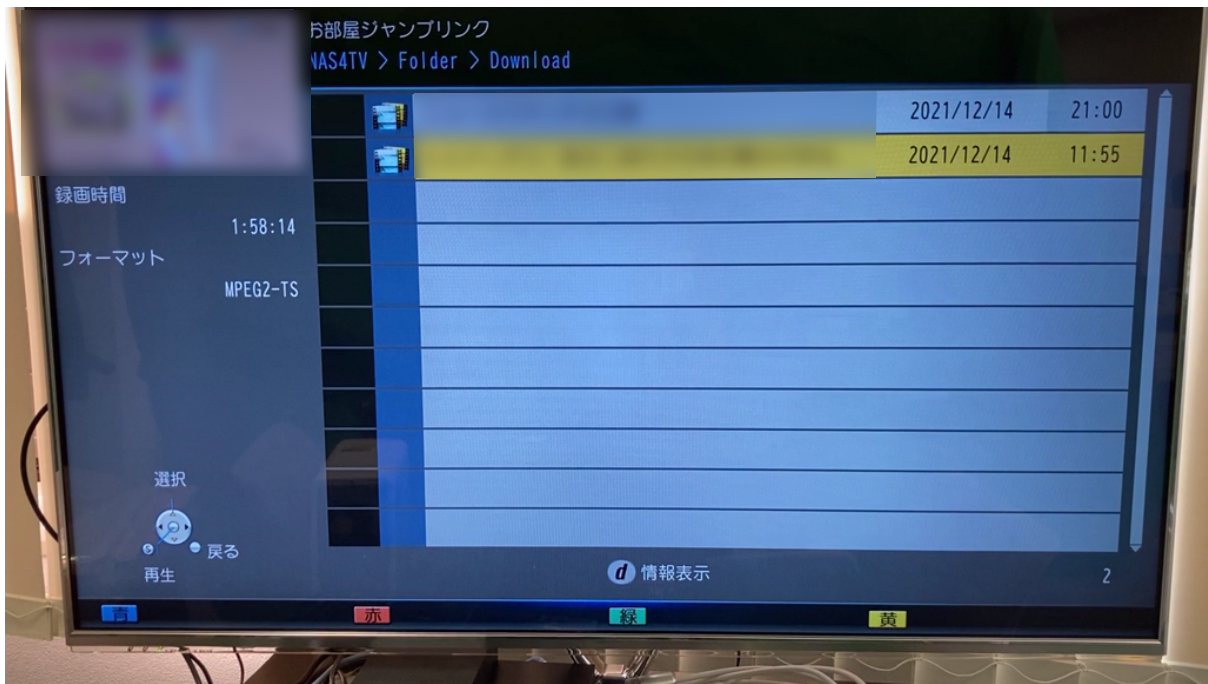

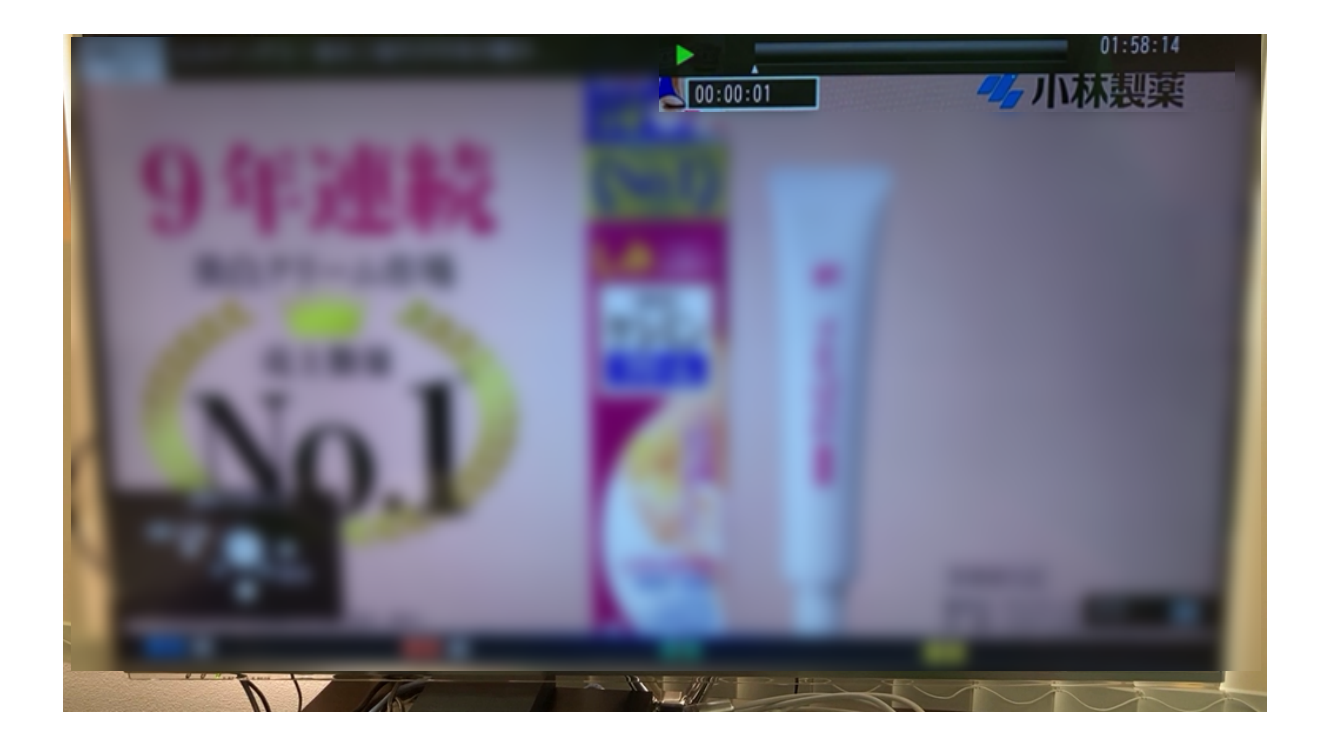